目次

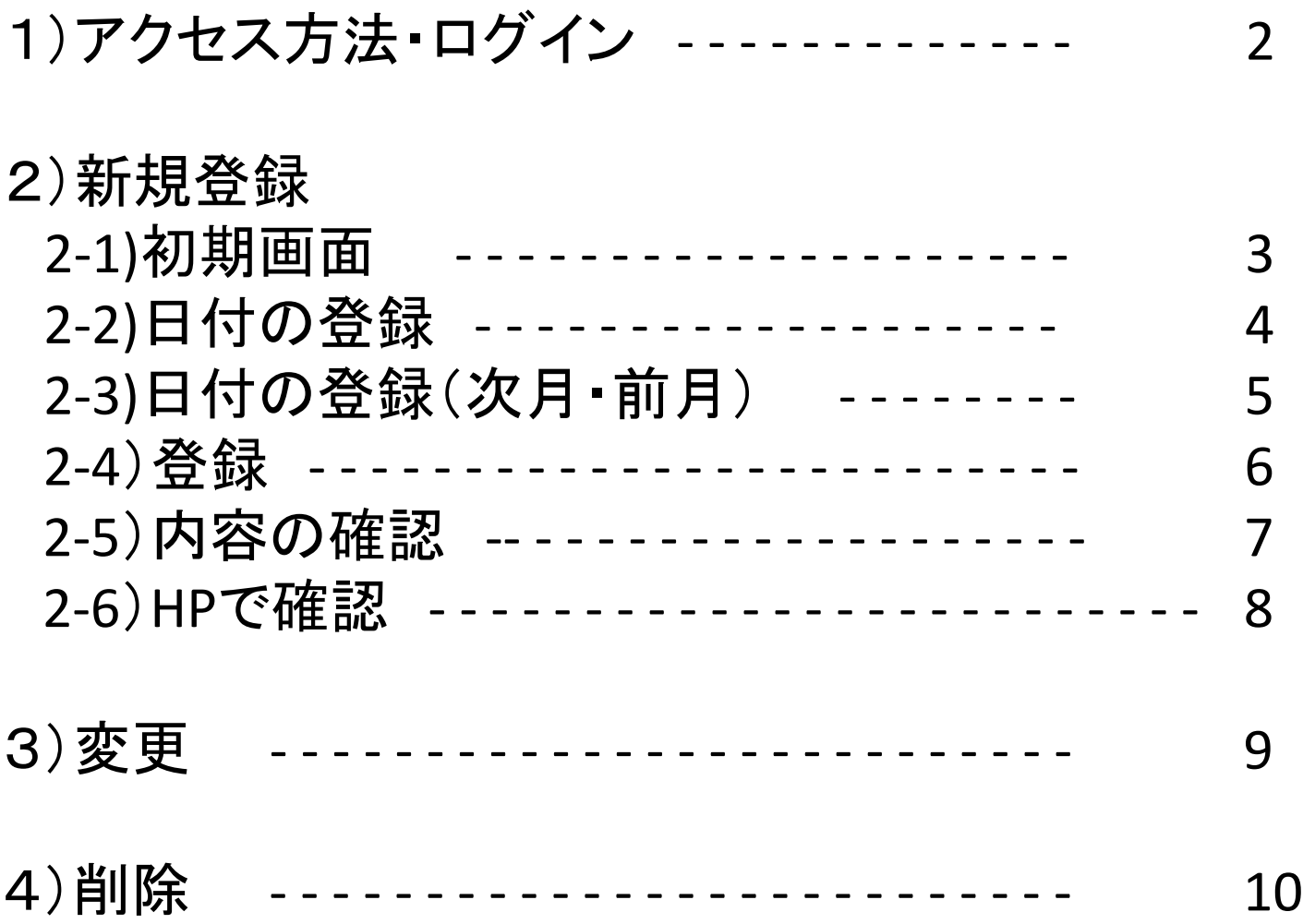

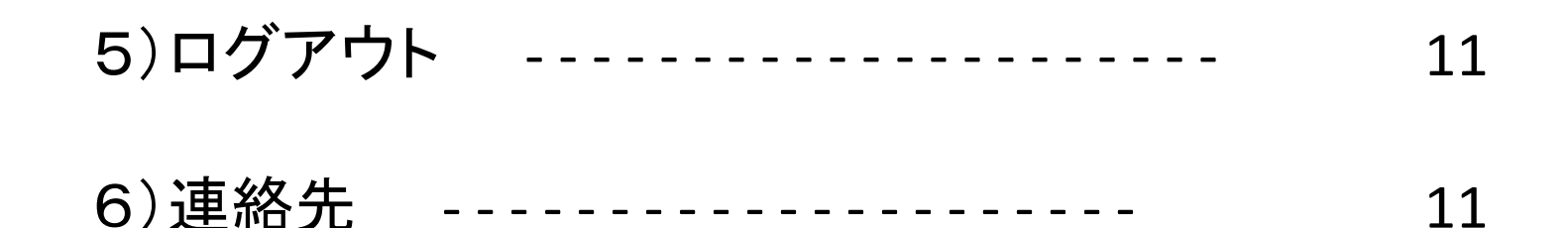

# 「例会日の変更」の登録・修正・削除システム

ご利用されたパソコンには、閲覧したサイトの履歴や入力した文字情報(パスワード、ID、その他個人情報など) が残ります。またその情報を再表示することは、特別なPCスキルを有していなくても簡単にできてしまいます。 また、 ブラウザにはパスワードやIDを保存して入力できるオートコンプリート機能があり、後から利用する人にパスワード やIDを知られてしまう可能性があります。ネットカフェや不特定多数の方が使用するパソコンを利用しての個人情 報の保存は絶対に避けましょう。

ネットカフェや不特定多数の方が使用するパソコンからのご利用は控えてください。

1)アクセス方法・ログイン

サイトURL: <https://www.rid2570.gr.jp/reschedule-login/> ユーザーID:マイロータリーのUID パスワード:別途、お送りしております。

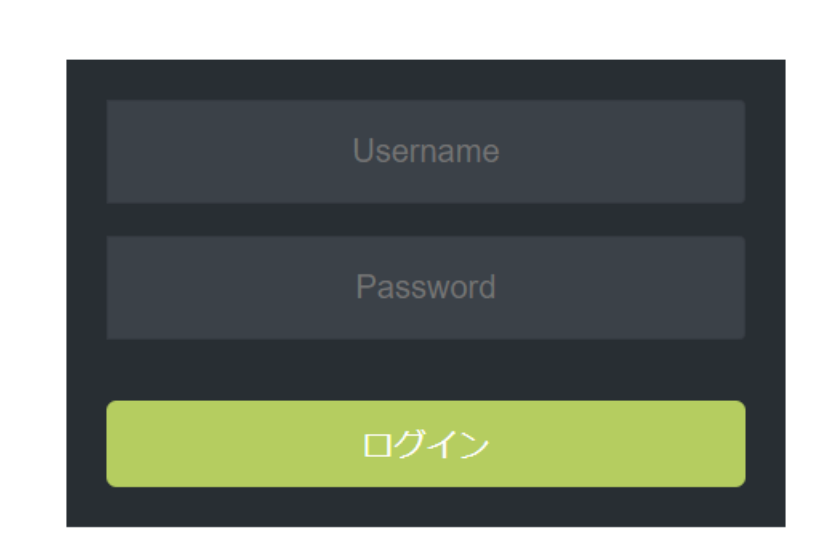

【ログイン画面】

※「ユーザーネーム (Username) 」は、マイロータリーの「クラブID」と同じです。

※「パスワード (Password) 」は、別途ご郵送しておりますので、そちらの用紙でご確認ください。

※当システムの利用マニュアル (PDF) は、こちらからダウンロードしてください (1008Kb)。

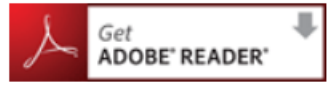

PDFファイルをご覧いただくには、Adobe Readerが必要です。 Adobe Readerをお持ちでない方は、バナーのリンク先から無料ダウンロードしてください。

ネットカフェや不特定多数の方が使用するパソコンからのご利用は控えてください。 ご利用されたパソコンには、閲覧したサイトの履歴や入力した文字情報(パスワード、ID、その他個人情報な ど)が残ります。またその情報を再表示することは、特別なPCスキルを有していなくても簡単にできてしまいま す。 また、ブラウザにはパスワードやIDを保存して入力できるオートコンプリート機能があり、後から利用す

2

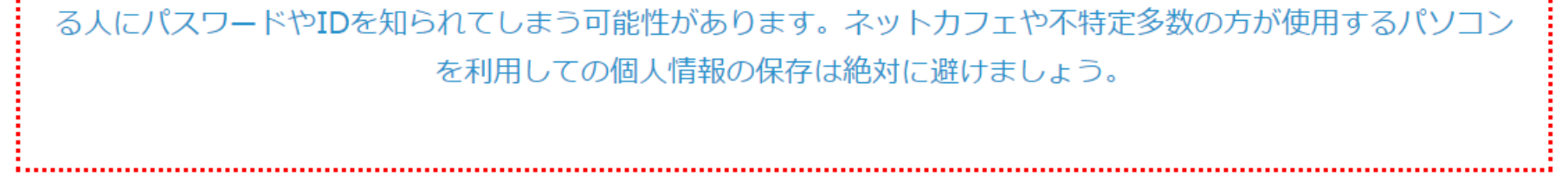

ユーザーIDやパスワードは、各ロータリークラブの責任において、厳格に管理して頂きますようお願いいたします。 ご不明の場合には、11ページの案内に従ってご連絡をお願いいたします。

## ユーザーIDやパスワードがご不明の時は?

# 2)新規登録

## 2-1)初期画面

例会の変更を新にホームページに登録されたい時は、ログイン後の初期画面から、 ①「新規登録」のボタンをクリックして下さい。

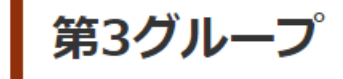

### 新狭山 ロータリークラブ

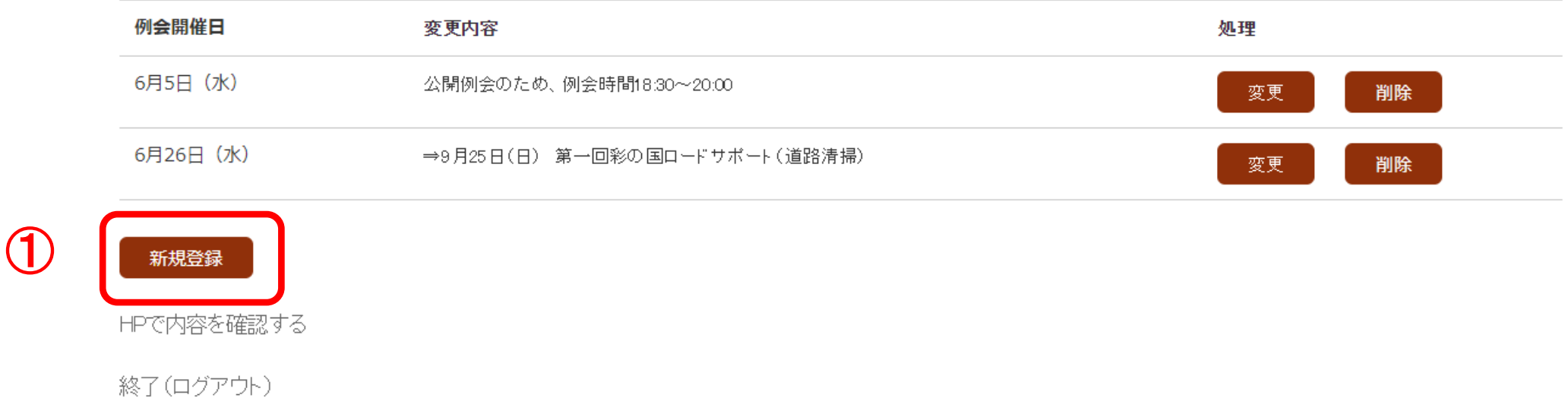

「新規登録:例会変更」の画面が表示されますので、2例会開催日の日付と3変 更内容の入力フォームに次ページ以降の指示に従って入力して下さい。

第3グループ

新狭山 ロータリークラブ

#### 新規登録 一 例会変更

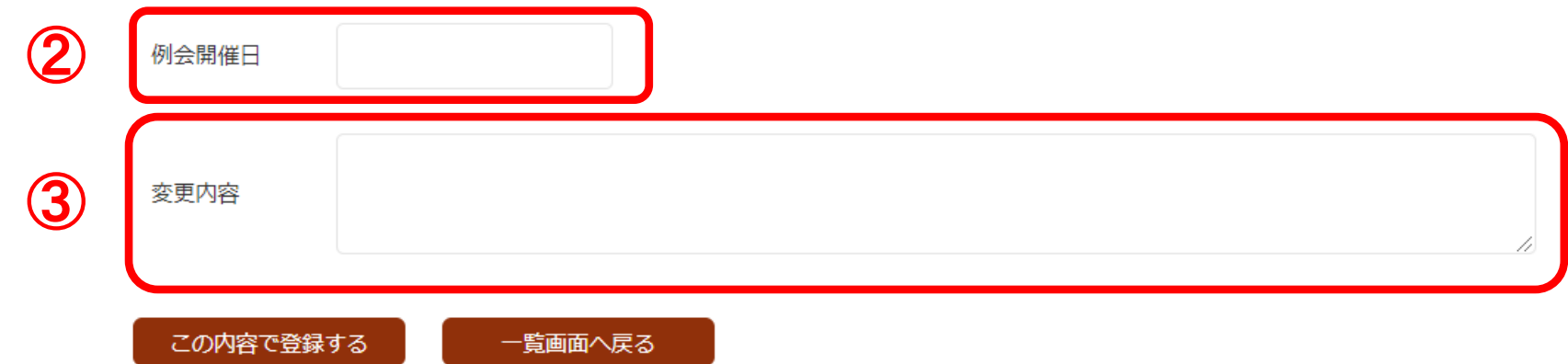

2-2)日付の登録

まず、「例会開催日」を登録します。「例会開催日」の①空欄(枠)の中をクリックして 下さい。カレンダーが表示されますので、②例会開催日をクリックして下さい。

③例会開催日の枠にカレンダーからクリックした日付が登録されます。

第3グループ

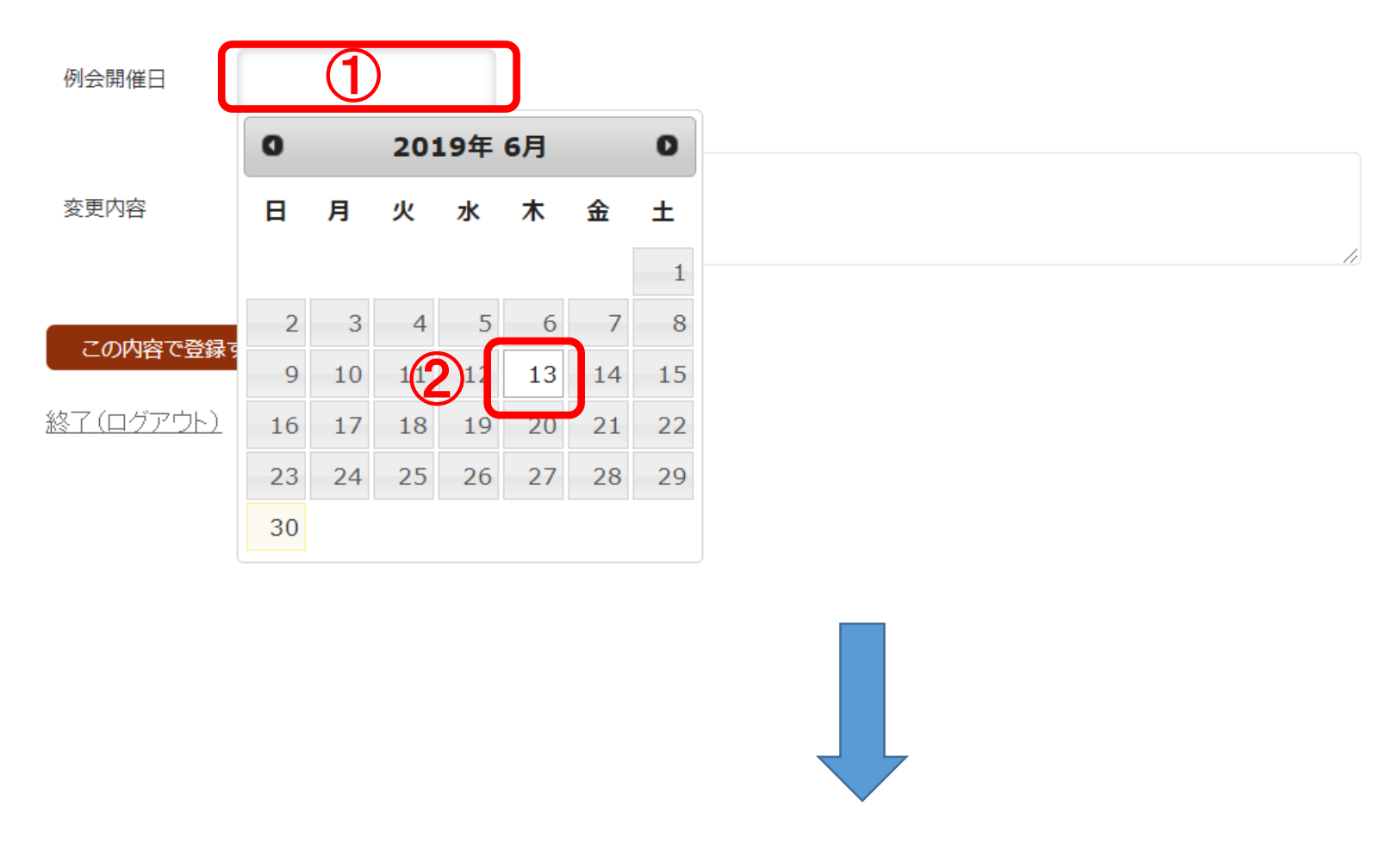

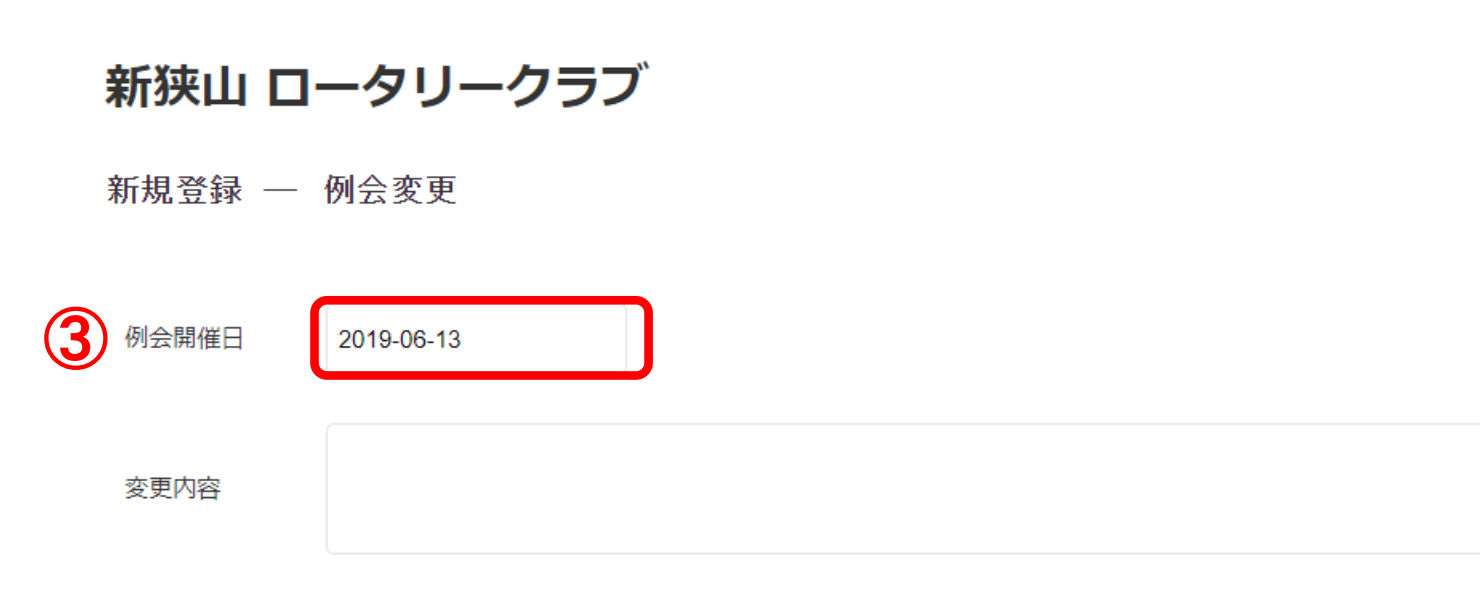

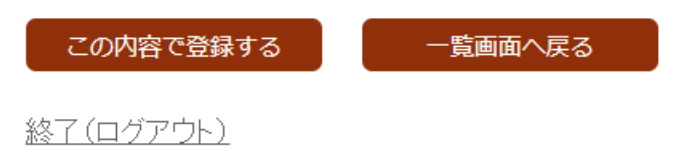

※下記では、2019年6月のカレンダーから13日を選択しています。

第3グループ

新狭山 ロータリークラブ

新規登録 — 例会変更

2)日付の登録(次月)

次月の例会開催日を指定したい時は、カレンダーの右上の矢印1 て下さい。

第3グループ

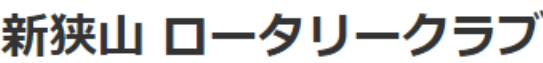

新規登録 一 例会変更

2)新規登録

前月の例会開催日を指定したい時は、カレンダーの左上の矢印2【 をクリックし て下さい。

第3グループ

新狭山 ロータリークラブ

#### 新規登録 一 例会変更

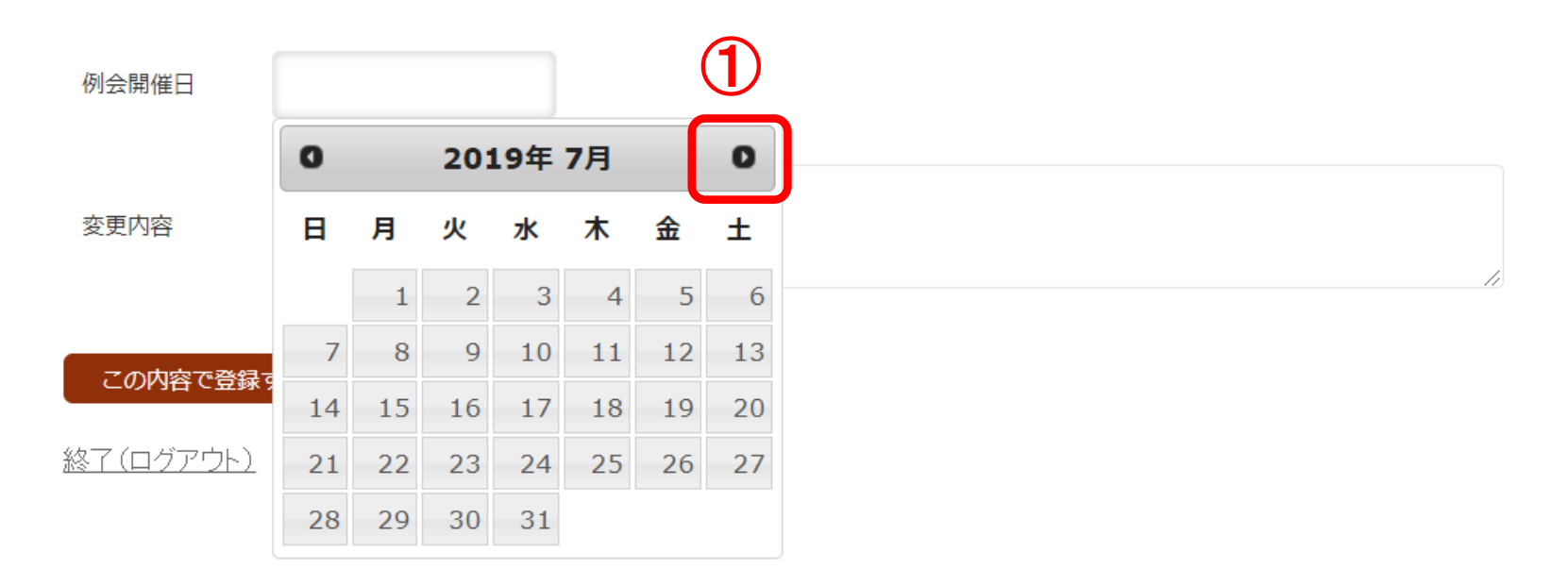

2)日付の登録(前月)

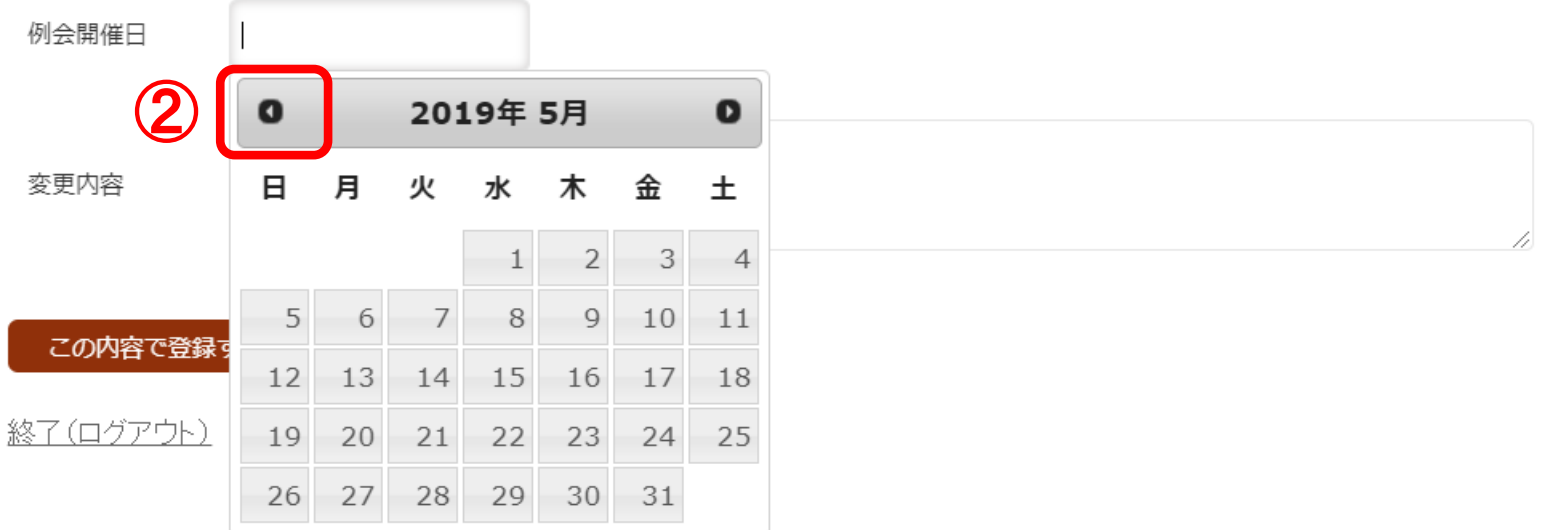

5

3)登録

日付の入力が済みましたら、次に「変更内容」の1空欄(枠)の中をクリックして下さ い。

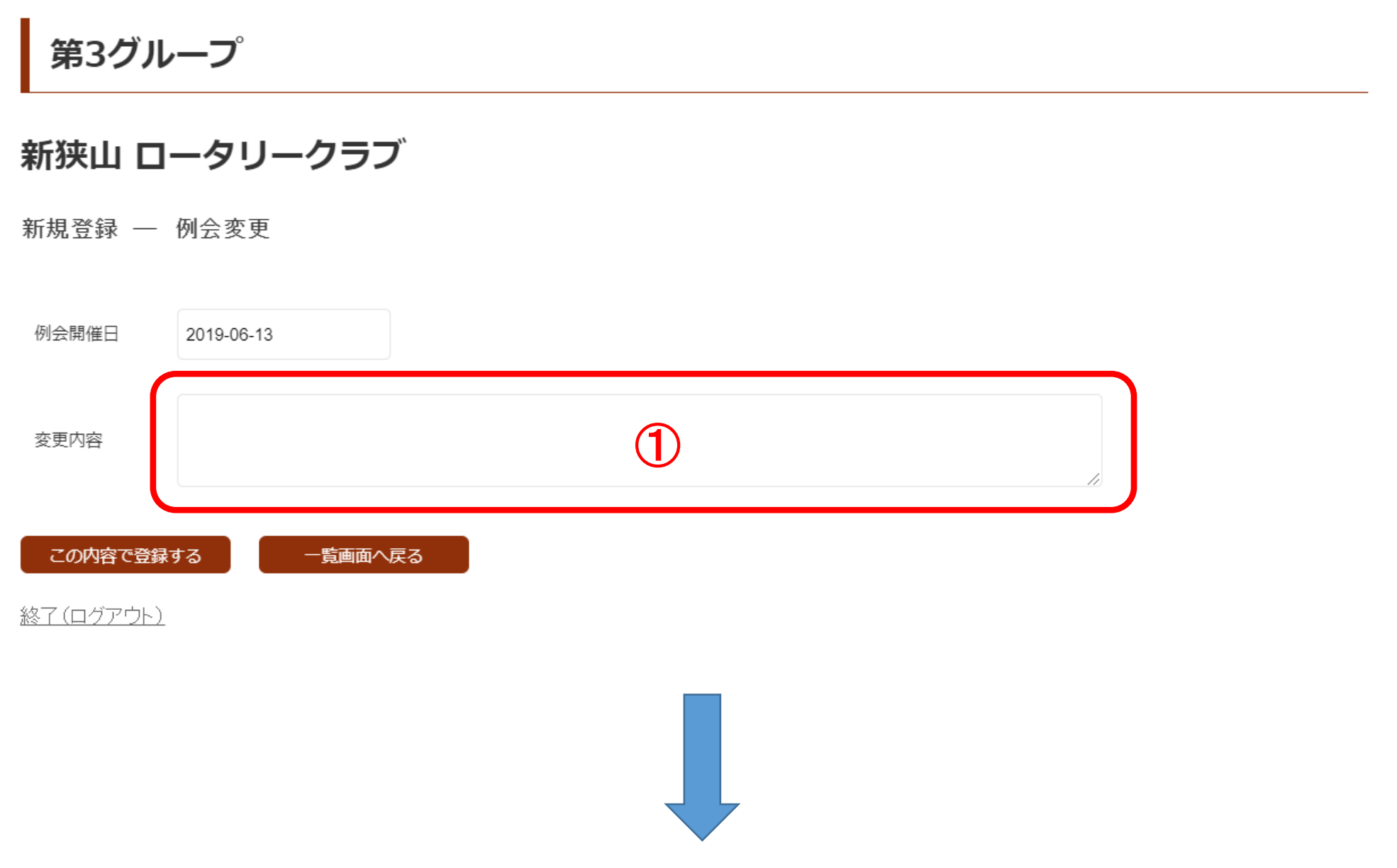

「変更内容」の空欄(枠)の中でカーソルがアクティブになりましたら、2変更内容を 記入し、3「この内容で登録する」ボタンをクリックして下さい。

第3グループ

新狭山 ロータリークラブ

#### 新規登録 一 例会変更

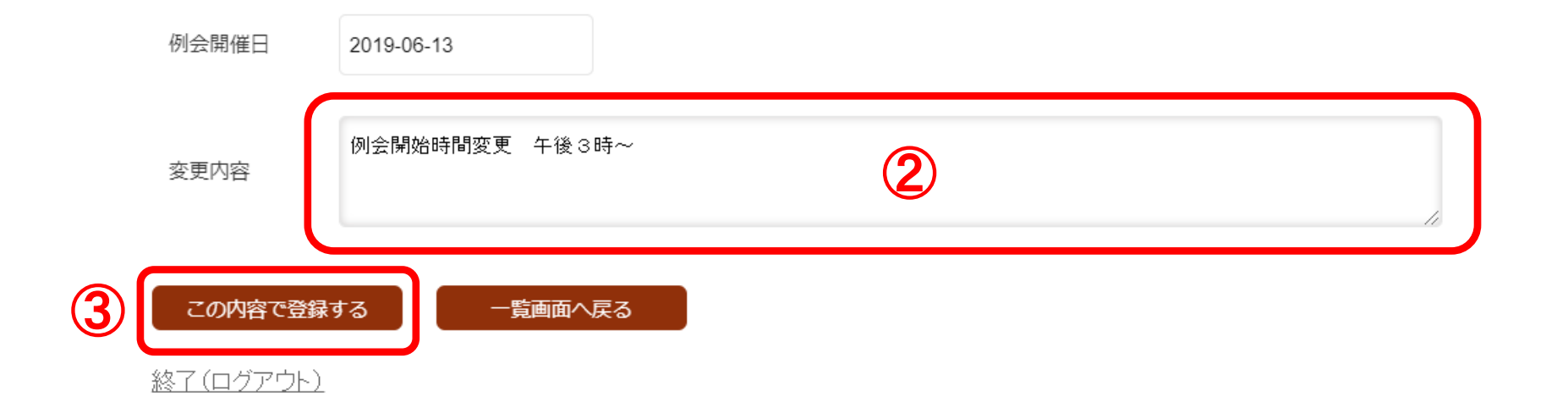

6

# 2)新規登録

## 4)内容の確認

新に登録した「例会の変更」情報が1行追加1されていることを確認して下さい。

## 登録前

# 第3グループ

### 新狭山 ロータリークラブ

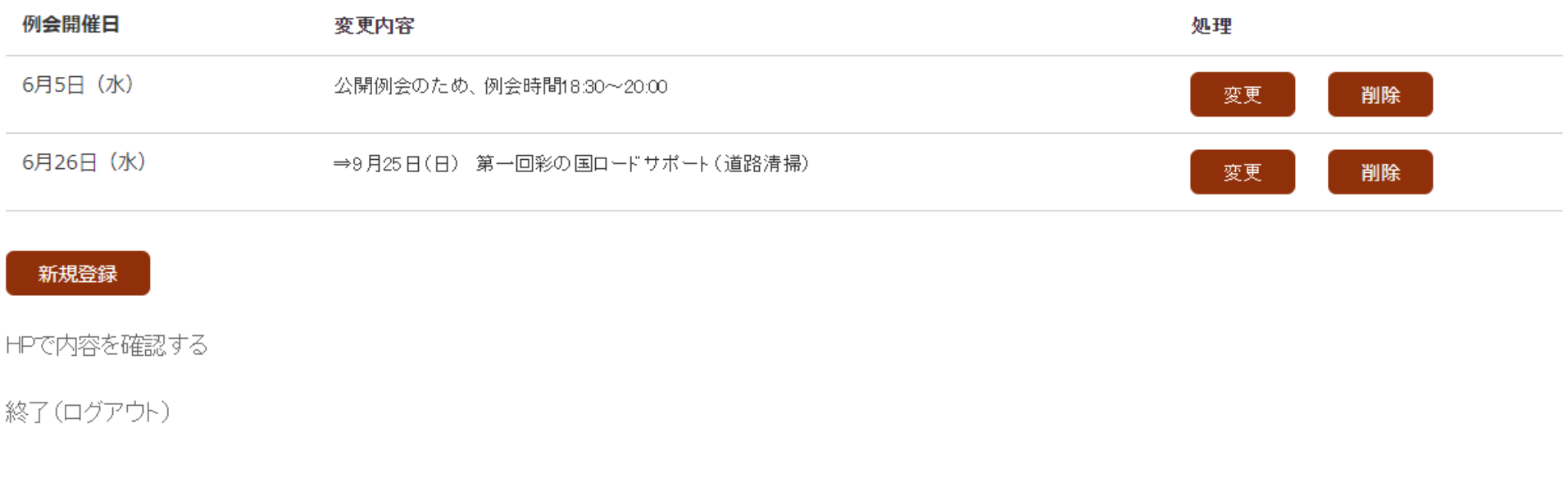

登録後

第3グループ

新狭山 ロータリークラブ

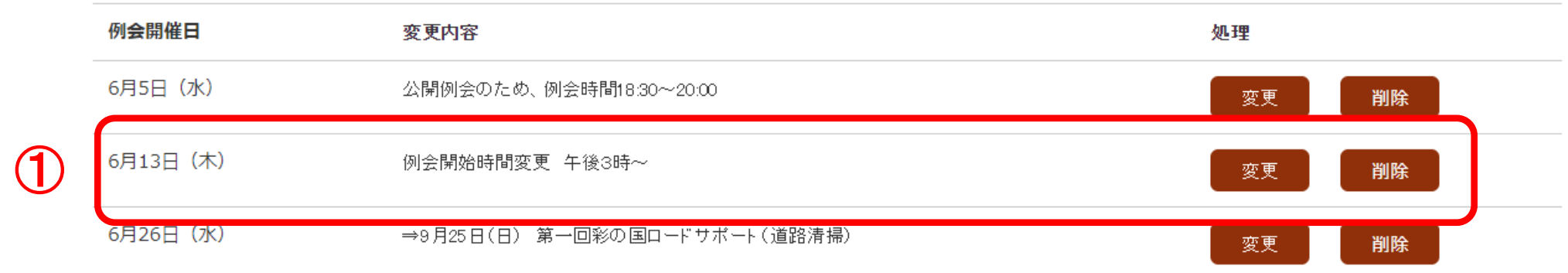

#### 新規登録

HPで内容を確認する

7

# 2)新規登録

## 5)HPで確認

# 新に登録した「例会の変更」情報がホームページに反映されていることを確認したい 時は、「HPで内容を確認する」ボタンをクリックして下さい。

# 第3グループ

### 新狭山 ロータリークラブ

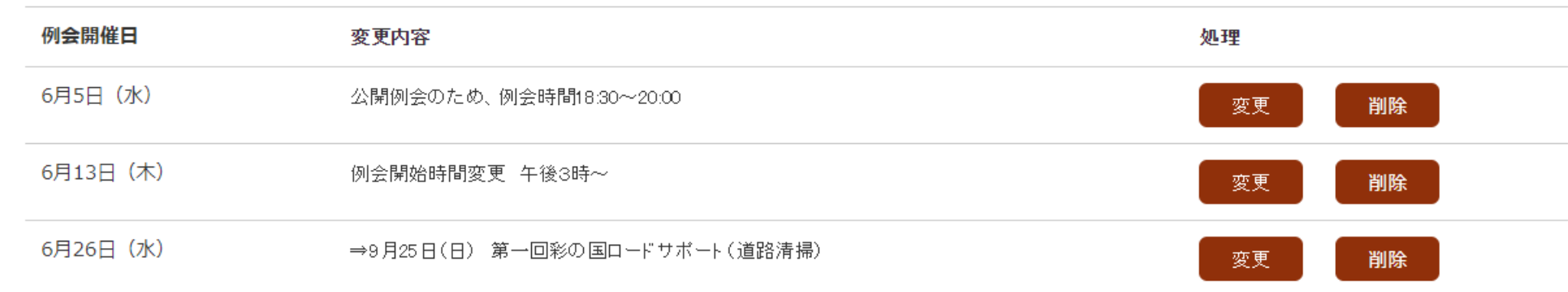

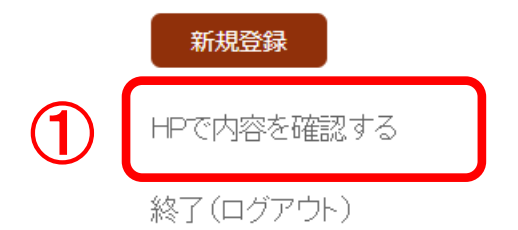

[https://www.rid2570.gr.jp/plans/reschedule-list/](https://www.rid2570.gr.jp/plans/reschedule-list)

## 新狭山ロータリークラブ

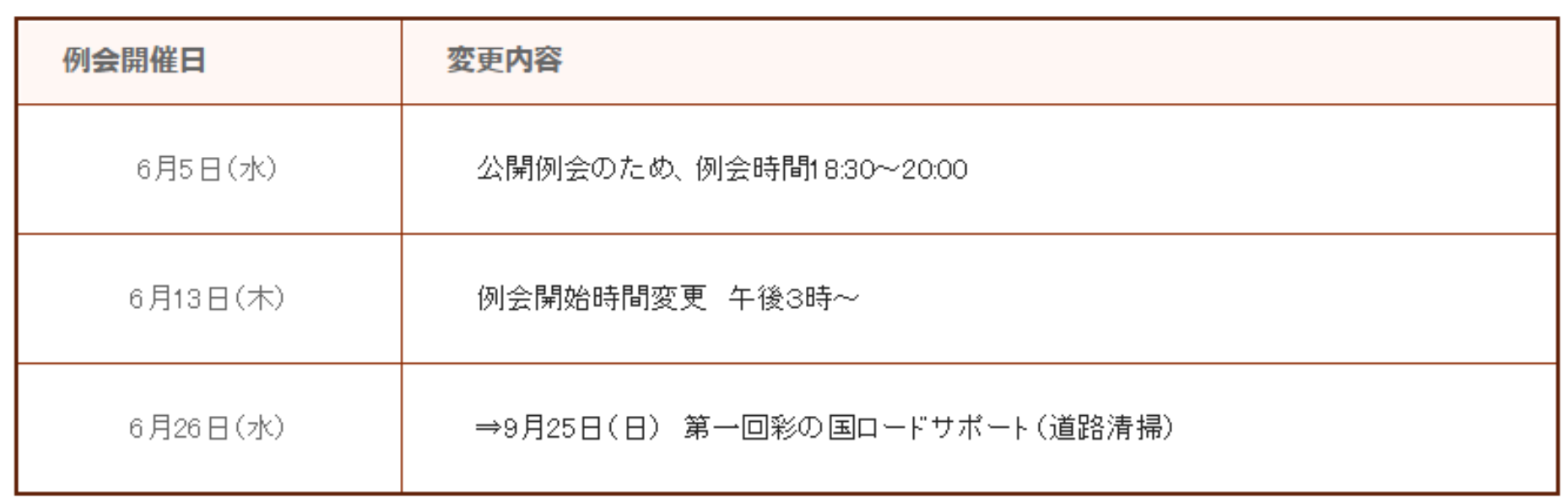

## 1)一度登録した「例会の変更」の内容を変更したい時は、その行の1「変更」ボタンを クリックして下さい。

## 第3グループ

### 新狭山 ロータリークラブ

「変更:例会変更」画面が表示されますので、2例会変更の日付や3変更内容 など必要な個所を変更した後、④「この内容で登録する」ボタンをクリックして下さ い。変更の方法は、「新規登録」時の方法と全く同じです。

## 第3グループ

新狭山 ロータリークラブ

新規登録 ― 例会変更

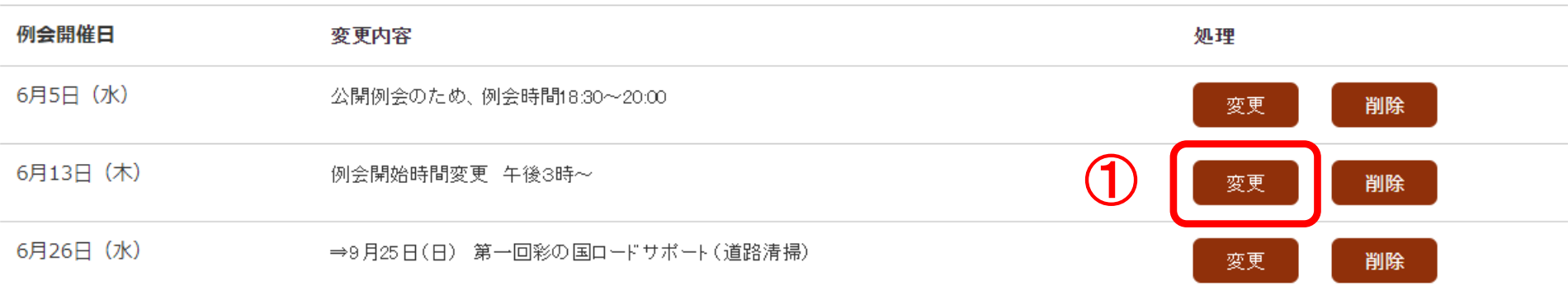

新規登録

HPで内容を確認する

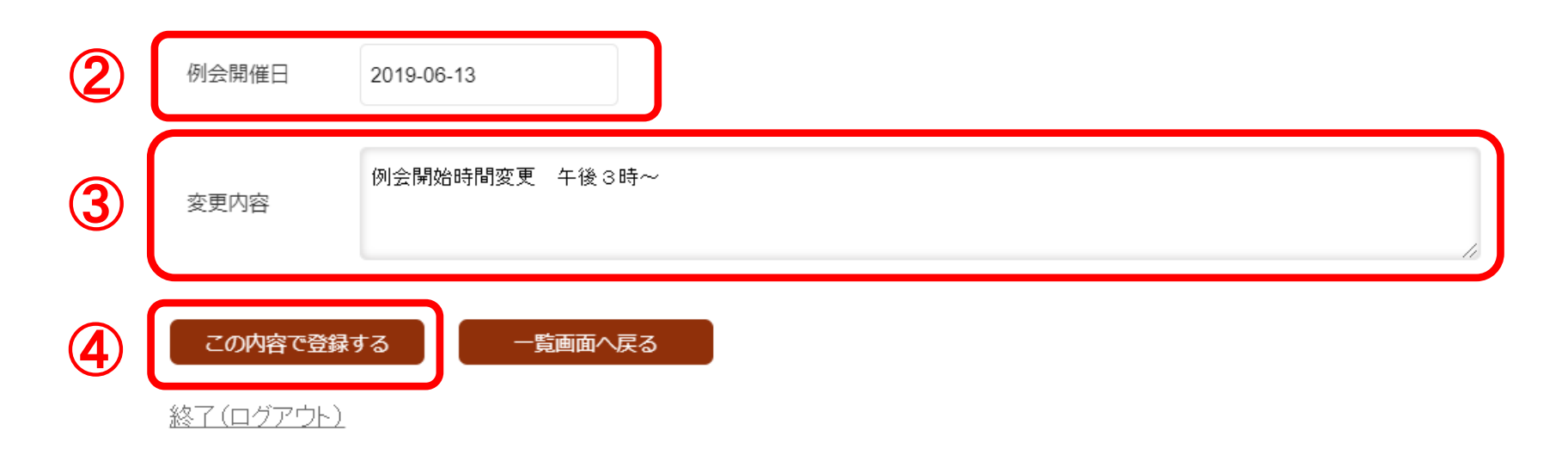

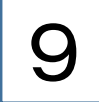

## 1)一度登録した「例会の変更」の内容を削除したい時は、その行の1「削除」ボタンを クリックして下さい。

## 第3グループ

### 新狭山 ロータリークラブ

「削除:例会変更」画面が表示されますので、2「この内容を削除する」ボタンを クリックして下さい。

第3グループ

新狭山 ロータリークラブ

削除 一 例会変更

例会開催日 2019-06-13 変更内容 例会開始時間変更 午後3時~

## 「削除:例会変更」は、以上です。一度削除した内容を復活することはできません ので、削除を実行する際は、慎重に行って下さい。

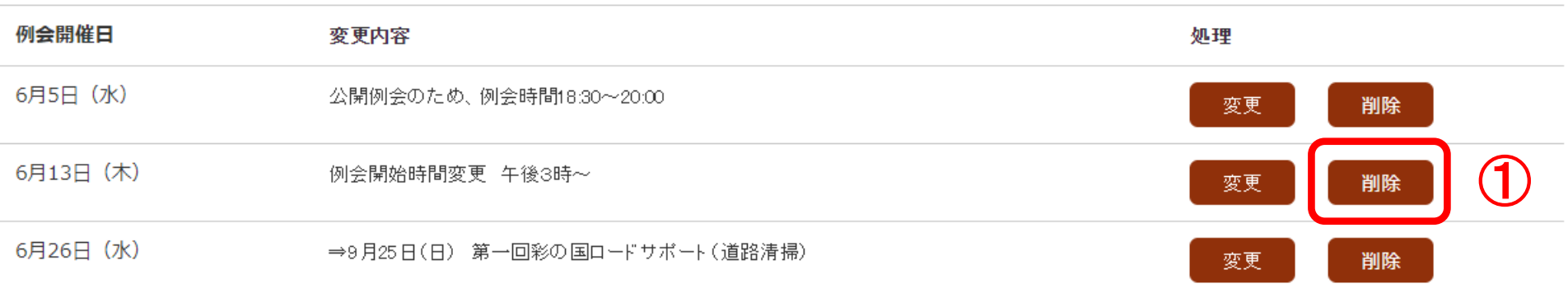

新規登録

HPで内容を確認する

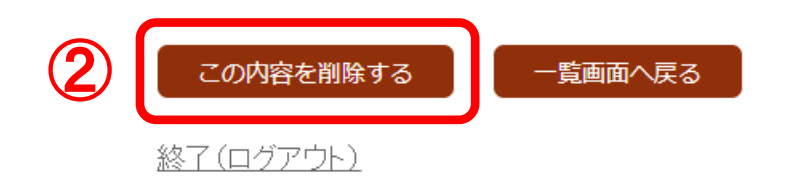

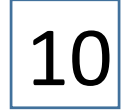

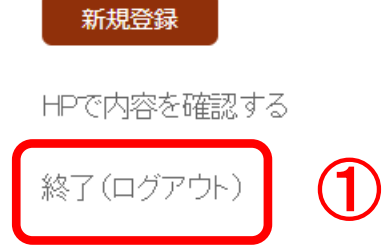

1)作業が終了しましたら、① 終了(ログアウト) をクリックしてください。

第3グループ

新狭山 ロータリークラブ

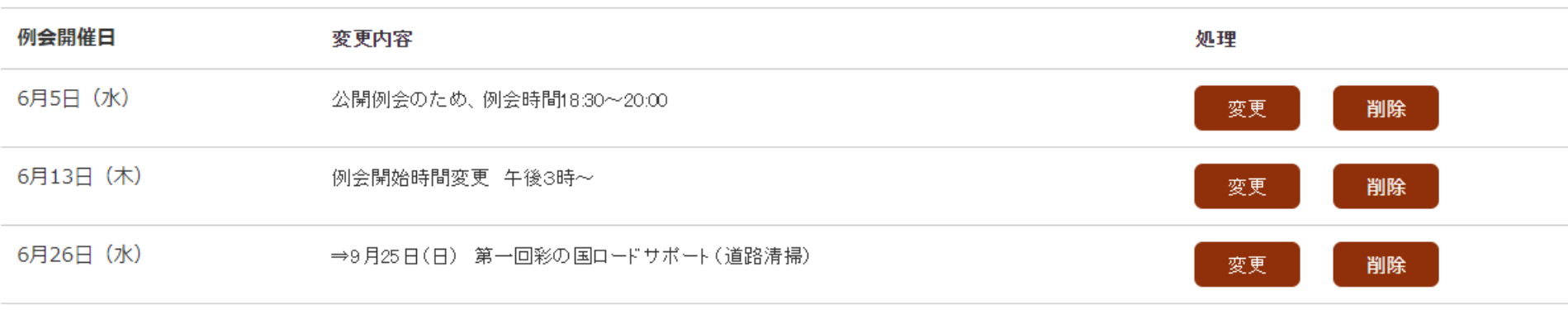

# 6)連絡先

### ・当システムのご利用方法に関しましては、

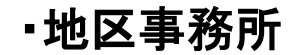

Knet株式会社 担当:高橋 〒360-0024 熊谷市問屋町2-4-18 ソシオ熊谷情報センター3階 Knet株式会社 TEL:048-511-3830 FAX:048-511-3857 E-Mail:takahashi@knet.ad.jp

#### 国際ロータリー第2570地区 地区事務所

〒355-0028

埼玉県東松山市箭弓町2-5-14 紫雲閣 3階

TEL 0493-21-2570 ∕ FAX 0493-21-2571 E-Mail: d-office@mail.rid2570.gr.jp